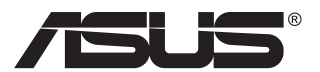

# **VG27AH LCD monitor**

# **Uputstvo za korišćenje**

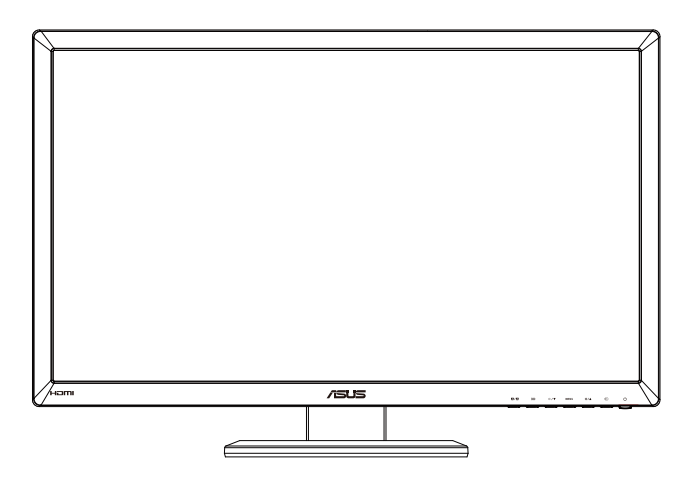

# **Sadržaj**

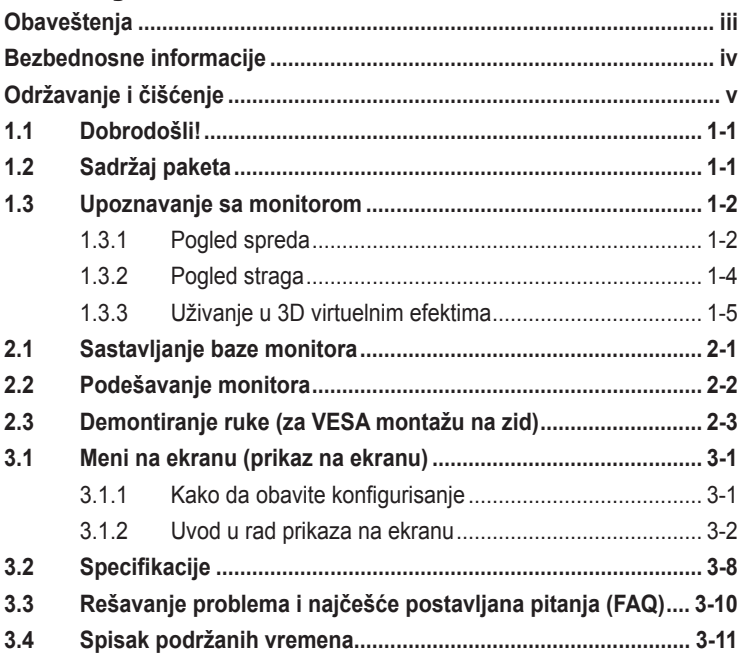

Autorska prava © 2012 ASUSTeK COMPUTER INC. Sva prava zadržana.

Nijedan deo ovog uputstva, uključujući proizvode i softver opisane u njemu, ne smeju se reprodukovati, preneti, transkribovati, skladištiti u sisteme za skladištenje ili prevesti na bilo koji jezik u bilo kojoj formi ili na bilo koji način, osim dokumentacije koje kupac zadrži kao rezervnu kopiju, bez izričite pisane dozvole kompanije ASUSTeK COMPUTER, INC. ("ASUS").

Garancija za proizvod ili usluge neće važiti ukoliko: (1) je proizvod popravljan, modifikovan ili menjan, osim u slučaju da je takva popravka, modifikacija ili promena pisano ovlašćena od strane kompanije ASUS; ili (2) je serijski broj proizvoda oštećen ili nedostaje.

ASUS OBEZBEĐUJE OVO UPUTSTVO "KAO STO JESTE" BEZ BILO KOJE VRSTE GARANCIJE, BILO<br>IZRAŽENE ILI IMPLICITNE, KOJA UKLJUČUJE ALI NIJE OGRANIČENA NA IMPLICITNU GARANCIJU<br>ILI USLOVE PRODAJE ILI POGODNOSTI U ODREĐENE SVRHE. NI U NJEGOVI DIREKTORI, SLUZBENICI, ZAPOSLENI ILI AGENTI NECE BITI ODGOVORNI ZA BILO<br>KAKVE INDIREKTNE, POSEBNE, SLUČAJNE ILI POSLEDIČNE ŠTETE (UKLJUČUJUĆI ŠTETU ZA<br>GUBITAK PROFITA, GUBITAK POSLOVANJA, GUBITAK KORIŠĆENJA ILI POD POSLOVANJA I SLICNO), CAK I UKOLIKO JE ASUS OBAVESTEN O MOGUCNOSTI TAKVIH STETA<br>KOJE MOGU DA NASTANU IZ BILO KOG DEFEKTA ILI GREŠKE U OVOM UPUTSTVU ILI PROIZVODU.

SPECIFIKACIJE I INFORMACIJE KOJE SU SADRŽANE U OVOM UPUTSTVU SU OBRAĐENE ISKLJUČIVO ZA INFORMACIONO KORIŠĆENJE I MOGU SE PROMENITI U BILO KOJE VEME BEZ PRETHODNOG OBAVESTENJA I NE TREBA IH POSMATRATI KAO OBAVEZU ZA ASUS. ASUS NE<br>PREUZIMA NIKAKVU ODGOVORNOST ZA BILO KAKVE GREŠKE ILI NEPRECIZNOSTI KOJE SE<br>MOGU POJAVITI U OVOM UPUTSTVU, UKLJUČUJUĆI PROIZVODE I SOFTVER KOJI S **OPISANI** 

Proizvodi i korporacijska imena pomenuta u ovom uputstvu mogu ali ne moraju biti registrovane trgovačke marke ili autorska prava njihovih respektivnih kompanija i koriste se samo radi identifikacije ili objašnjenja i za korist vlasnika, bez namene da se krše prava.

# <span id="page-2-0"></span>**Obaveštenja**

### **Izjava Federalne komisije za komunikacije**

Ovaj uređaj u saglasnosti je sa Delom 15 FCC pravila. Rad zavisi od sledeća dva uslova:

- Ovaj uređaj ne sme da izazove štetno ometanje, i
- Ovaj uređaj mora da prihvati bilo koje ometanje koje primi, uključujući ometanje koje može da izazove neželjeni rad.

Ova oprema je testirana i u saglasnosti je sa ograničenjima za Klasu B digitalnih uređaja, u skladu sa Delom 15 FCC pravila. Ove granice su dizajnirane da obezbede razumnu zaštitu od štetnog ometanja u rezidencionoj instalaciji. Ova oprema generiše, koristi i može da emituje energiju radio frekvencije i, ukoliko se ne instalira i ne koristi u skladu sa uputstvom za korišćenje, može da dovede do štetnog ometanja radio komunikacija. Međutim, nema garancija da do ometanja neće doći u određenoj instalaciji. Ukoliko ova oprema dovede do štetnog ometanja radio ili TV prijema, a što se može zaključiti uključivanjem i isključivanjem opreme, predlažemo vam da pokušate da sprečite ometanje na neki od sledećih načina:

- Okrenite ili premestite antenu za prijem signala.
- Povećajte rastojanje između opreme i resivera.
- Povežite opremu u priključak za struju koji se razlikuje od priključka za koji je povezan risiver.
- Konsultujte se sa prodavcem ili iskusnim radio/TV tehničarem za pomoć.

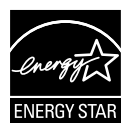

Kao partner Energy Star® , naša kompanija odlučila je da ovaj proizvod ispunjava smernice Energy Star® za energetsku efikasnost.

### **Izjava Kanadskog odeljenja za komunikacije**

Ovaj digitalni uređaj ne prevazilazi ograničenja za Klasu B emisije radio buke za digitalne uređaje određene u regulativama za Radio ometanje Kanadskog odeljenja za komunikacije.

Klasa B digitalnih uređaja u saglasnosti je sa Kanadskim ICES-003.

# <span id="page-3-0"></span>**Bezbednosne informacije**

- Pre podešavanja monitora, pažljivo pročitajte svu dokumentaciju koju ste dobili u paketu.
- Da sprečite mogući požar ili šok, nikada ne izlažite monitor kiši ili vlazi.
- Nikada ne pokušavajte da otvorite kućište monitora. Opasan visoki napon unutar monitora može da dovede do opasne telesne povrede.
- Ukoliko je napajanje polomljeno, ne pokušavajte da sami popravite. Kontaktirajte kvalifikovanog tehničara za popravke ili prodavca.
- Pre korišćenja proizvoda, proverite da su svi kablovi ispravno povezani i da nisu oštećeni. Ukoliko detektujete bilo kakvo oštećenje, odmah kontaktirajte svog prodavca.
- Prorezi i otvori na poleđini ili na vrhu kućišta su tu radi ventilacije. Ne blokirajte ove proreze. Nikada ne stavljajte ovaj proizvod blizu radijatora ili na radijatoru ili blizu izvora toplote, osim ukoliko nema odgovarajuće ventilacije.
- Monitor treba koristiti samo sa tipom napajanja naznačenim na etiketi. Ukoliko niste sigurni koji tip napajanja imate u kući, konsultujte svog prodavca ili lokalnu elektrodistribuciju.
- Koristite odgovarajuću utičnicu za struju koja odgovara standardima vašeg lokalnog napajanja.
- Ne preopterećujte trake za struju i produžne kablove. Preopterećivanje može da dovede do požara ili električnog šoka.
- Izbegavajte prašinu, vlažnost i ekstremne temperature. Ne stavljajte monitor na bilo koje mesto gde može da se pokvasi. Postavite monitor na stabilnu površinu.
- Isključite uređaj za vreme oluje sa grmljavinom ili ukoliko nećete da ga koristite duže vreme. Ovo će da zaštiti monitor od oštećenja usled nestanka struje.
- Nikada ne gurajte objekte i ne prosipajte tečnost bilo koje vrste u proreze na kućištu monitora.
- Da obezbedite zadovoljavajući rad, koristite monitor isključivo sa navedenim UL kompjuterima koji imaju odgovarajuće konfigurisane prijemnike, označene sa između 100 ~ 240V AC.
- Ukoliko naiđete na tehničke probleme sa monitorom, kontaktirajte kvalifikovanog servisnog tahničara ili svog prodavca.
- Utičnica treba da bude montirana u blizini opreme i treba da bude lako dostupna.

# <span id="page-4-0"></span>**Održavanje i čišćenje**

- Pre nego što podignete ili premestite svoj monitor, bolje je da izvučete kablove i kabl za struju. Pratite ispravne tehnike podizanja kada postavljate monitor. Kada podižete ili nosite monitor, uhvatite ivice monitora. Ne podižite ekran za postolje ili kabl.
- Čišćenje. Isključite svoj monitor i izvucite kabl za napajanje. Očistite površinu monitora mekom krpom bez lana. Čvrste mrlje se mogu ukloniti sa krpom natopljenom blagim sredstvom za čišćenje.
- Izbegavajte da koristite sredstvo za čišćenje koje sadrži alkohol ili aceton. Samo sredstvo za čišćenje namenjeno za korišćenje sa LCDom. Nikada ne prskajte sredstvo za čišćenje direktno na ekran, jer može da kapne unutar monitora i dovede do električnog šoka.

#### **Sledeći simptomi su normalni za monitor:**

- Ekran može da svetluca u toku prve upotrebe zbog prirode fluorescentnog svetla. Isključite priključak za napajanje i uključite ga ponovo da biste se uverili da je svetlucanje prestalo.
- Moguće je da ćete imati blago nejednako osvetljenje na ekranu u zavisnosti od desktop šeme koju koristite.
- Kada se ista slika prikazuje satima, senka prethodnog ekrana može da se zadrži nakon promene slike. Ekran će se polako oporaviti ili možete da isključite priključak za napajanje na nekoliko sati.
- Kada ekran postane crn ili treperi, ili ne može više da radi, kontaktirajte svog prodavca ili servisni centar da ga poprave. Nemojte sami da popravljate ekran!

### **Konvencije korišćene u ovom uputstvu**

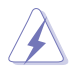

UPOZORENJE: Informacije kako da se ne povredite kada pokušavate da izvršite zadatak.

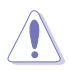

OPREZ: Informacije kako da ne oštetite komponente kada pokušavate da izvršite zadatak.

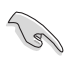

VAŽNO: Informacije koje MORATE da pratite da biste izvršili zadatak.

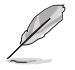

NAPOMENA: Saveti i dodatne informacije za pomoć u izvršavanju zadataka.

### **Gde naći još informacija**

Za dodatne informacije i ažuriranje proizvoda i softvera pogledajte sledeće izvore.

#### **1. ASUS internet prezentacije**

ASUS internet prezentacije širom sveta obezbeđuju ažurirane informacije o ASUS hardverskim i softverskim proizvodima. Pogledajte**<http://www.asus.com>**

#### **2. Opcionalna dokumentacija**

Vaš paket proizvoda može da uključuje opcionalnu dokumentaciju koju je dodao vaš prodavac. Ovi dokumenti nisu deo standardnog paketa.

# <span id="page-6-0"></span>**1.1 Dobrodošli!**

Hvala vam što ste kupili ASUS® LED monitor!

Najnoviji širok LCD monitor kompanije ASUS obezbeđuje jasniji, širi i svetliji prikaz, plus mnoštvo opcija koje povećavaju vaše uživanje prilikom gledanja.

Uz ove opcije, možete da uživate u pogodnostima i izuzetnom vizuelnom utisku koji vam monitor pruža!

# **1.2 Sadržaj paketa**

Proverite paket za sledeće stavke:

- $\checkmark$  LCD monitor
- $\checkmark$ Kabl za struju
- $\checkmark$  VGA kabl
- $\checkmark$  DVI kabl
- $\checkmark$  3.5mm audio kabl
- FPR 3D naočare
- Vodič za brzo korišćenje
- $\checkmark$  Garancija

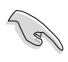

Ukoliko bilo koja od gore navedenih stavki nedostaje ili je oštećena, kontaktirajte odmah svog prodavca.

### <span id="page-7-0"></span>**1.3 Upoznavanje sa monitorom**

### **1.3.1 Pogled spreda**

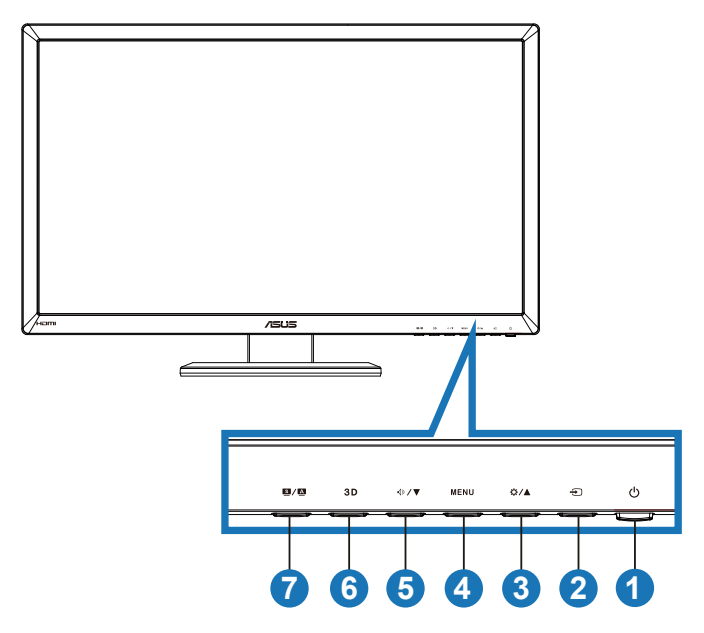

- 1.  $\bigcirc$  Taster za napajanje / indikator za napajanje:
	- Pritisnite ovaj taster da biste uključili/isključili monitor.
	- Definicija boje indikatora napajanja je prikazana ispod.

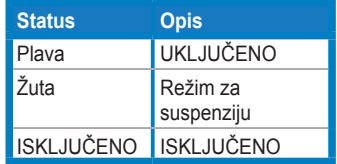

- 2.  $\bigoplus$  Taster za odabir unosa:
	- Pritisnite ovaj taster da odaberete izvor ulaza.
- 3. ☆/▲ Taster:
	- Pritisnite ovaj taster da povećate vrednost odabrane funkcije ili se prebacite na prethodnu funkciju.
	- Brzi taster za osvetljenje
- 4 **MENU** Taster:
	- Pritisnite ovaj taster da uđete/odaberete ikonicu (funkciju) koja je označena dok je meni na ekranu aktiviran.
	- Napušta brzi taster menija na ekranu.
- 5. **<sup>①/▼</sup> Taster:** 
	- Pritisnite ovaj taster da smanjite vrednost odabrane funkcije ili se prebacite na sledeće funkcije.
	- Ovo je takođe brzi taster za podešavanje tona.
- 6. Taster:
	- Pritisnite ovaj brzi taster da uključite/isključite "**2D to 3D (2D u 3D)**" funkciju za 2D ulazne slike.

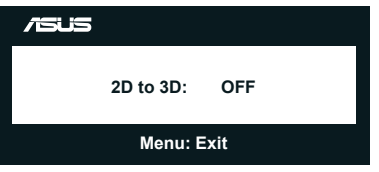

- 7 **S** / **A** Taster:
	- Pritisnite ovaj brzi taster da se prebacite sa šest unapred podešenih video režima (**Scenery Mode (Režim za pejzaž)**, **Standard Mode (Standardni režim)**, **Theater Mode (Režim za bioskop)**, **Game Mode (Režim za igrice)**, **Night View Mode (Režim za noćno gledanje)** i **sRGB**) uz pomoć SPLENDID™ Video Intelligence tehnologije.
	- Napušta meni na ekranu ili se vraća na prethodni meni kada je meni na ekranu aktivan.
	- Pritisnite ovaj taster malo duže da automatski podesite ovaj monitor na optimizovani položaj, sat i fazu (samo za VGA režim).

### <span id="page-9-0"></span>**1.3.2 Pogled straga**

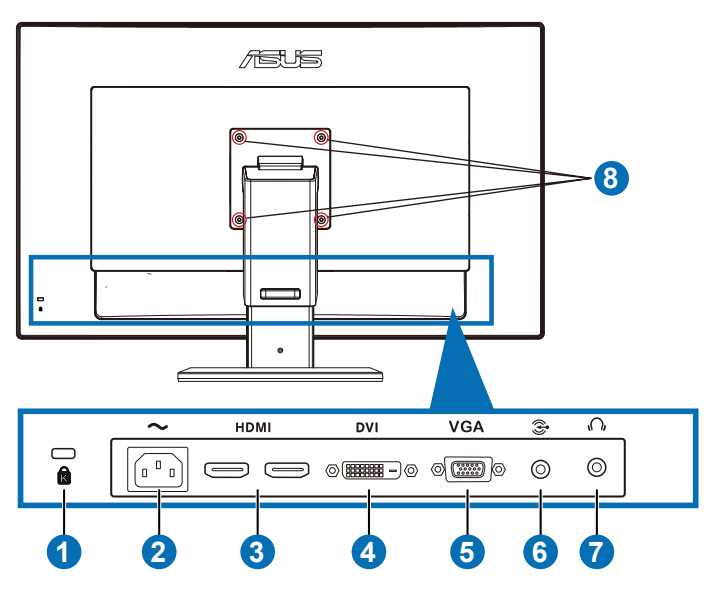

### **Konektori pozadi**

- 1. Prorez za Kensington bravu.
- 2. AC-IN port: Ovaj port povezuje kabl za struju.
- 3. HDMI-IN port: Ovaj port služi za povezivanje sa HDMI kompatibilnim uređajem.

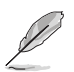

Podržava 3D grafičku karticu HDMI1.4; DVD plejer HDMI1.4 i Blu-ray 3D.

- 4. DVI port: Ovaj 24-čiodni port je za PC (personalni kompjuter) DVI-D konekciju digitalnog signala.
- 5. VGA port: Ovaj 15-čiodni port je za PC VGA konekciju.
- 6. PC priključak za audio ulaz: Ovaj 3,5mm stereo priključak je za PC audio konekciju.
- 7. Izlazni priključak za slušalice: Ovaj 3,5mm stereo priključak je za audio konekciju za slušalice.
- 8. Rupe za VESA montiranje na zid.

<span id="page-10-0"></span>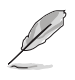

Opcija "**2D to 3D (2D u 3D)**" je podržana preko svakog ulaznog porta. Opcija "**Real 3D (pravi 3D)**" je podržana samo preko ulaznog **HDMI-IN** porta.

### **1.3.3 Uživanje u 3D virtuelnim efektima**

Ovaj monitor je 3D LCD monitor koji može da podrži HDMI 1.4 3D video ili da generiše 3D efekat okretanjem funkcije za 2D/3D konverziju.

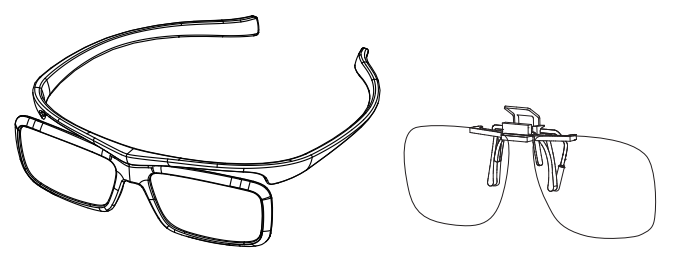

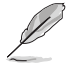

Podržani video formati za 3D efekte HDMI ulaza su "Rame uz rame ( polovina)", "Top - i -bottom" I "Ram za pakovanje". Za listu podržanih podešavanja vremena pogledajte odeljak 3.4.

### **Da povežete HDMI kabl**

Povežite HDMI kabl za monitor i svoj 3D kompatibilni uređaj. Možete da reprodukujete 3D sadržaj i da uživate u 3D efektima na VG27AH LCD monitoru.

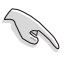

Da podržite 3D efekat, molimo proverite da je HDMI kabl ispravno povezan za monitor i vaš 3D kompatibilni uređaj.

# <span id="page-11-0"></span>**2.1 Sastavljanje baze monitora**

#### **Da biste sastavili bazu monitora:**

- 1. Prikačite osnovu za ruku.
- 2. Pričvrstite zavrtanj da povežete osnovu sa rukom. Jednostavno možete da pričvrstite zavrtnje prstima.
- 3. Uklonite bravu za podešavanje visine sa ruke.

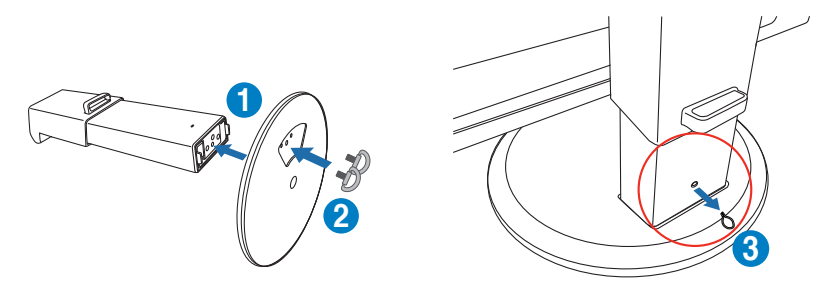

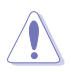

Brava za podešavanje visine NIKADA ne treba da se uklanja PRE nego što postavite monitor VERTIKALNO na ravan i čist sto.

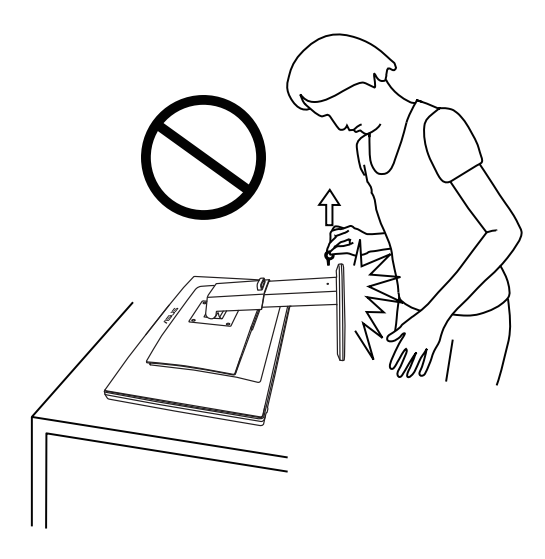

# <span id="page-12-0"></span>**2.2 Podešavanje monitora**

- Za optimalno pregledanje, preporučujemo vam da pogledate u puno lice monitora, a potom podesite monitor pod uglom koji vam najviše odgovara.
- Držite postolje da sprečite monitor da padne kada promenite njegov ugao.
- Monitor možete da nagnete od -5˚ to +15˚, da okrenete sa leva u desno za 150˚i možete da podignete visinu monitora za oko 100mm.

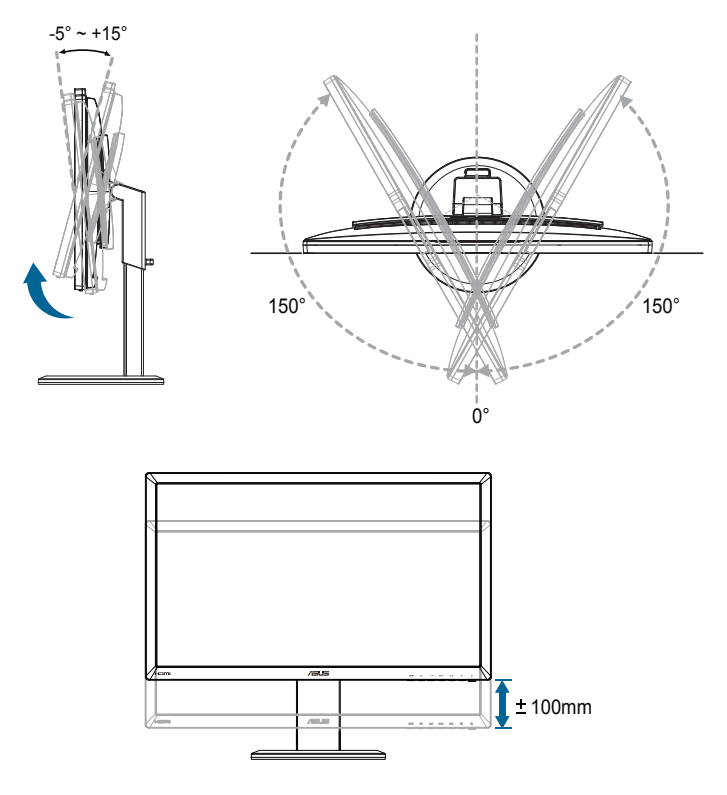

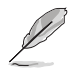

Normalno je da monitor blago podrhtava dok podešavate ugao gledanja.

## <span id="page-13-0"></span>**2.3 Demontiranje ruke (za VESA montažu na zid)**

Odvojiva ruka ovog monitora je posebno dizajnirana za VESA montiranje na zid.

#### **Da odkačite ruku:**

- 1. Isključite napajanje i signalne kablove.
- 2. Spustite monitor na najmanju visinu i potom ubacite bravu za podešavanje visine.
- 3. Pažljivo stavite prednji deo lica monitora okrenuto na dole, na ravan i čist sto.
- 4. Upotrebite odvijač da uklonite četiri zavrtnja na ruci (Slike 1), i potom odvojite ruku od monitora (Slika 2).

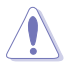

- Preporučujemo da pokrijete površinu stola mekom krpom kako bi sprečili oštećenje monitora.
- Držite postolje dok uklanjate zavrtnje.

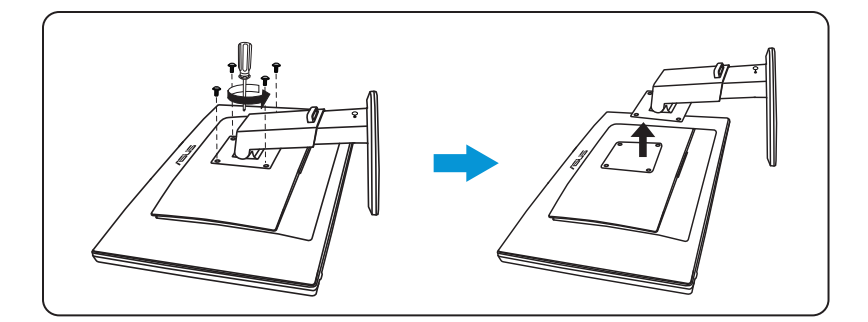

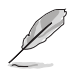

- VESA komplet za montiranje na zid (100 x 100 mm) se kupuje odvojeno.
- Koristite samo UL navedene konzole za montiranje na zid sa minimalnim opterećenjem/težinom od 28 kg (veličina zavrtnja: M4 x 12 mm).

### <span id="page-14-0"></span>**3.1 Meni na ekranu (prikaz na ekranu)**

### **3.1.1 Kako da obavite konfigurisanje**

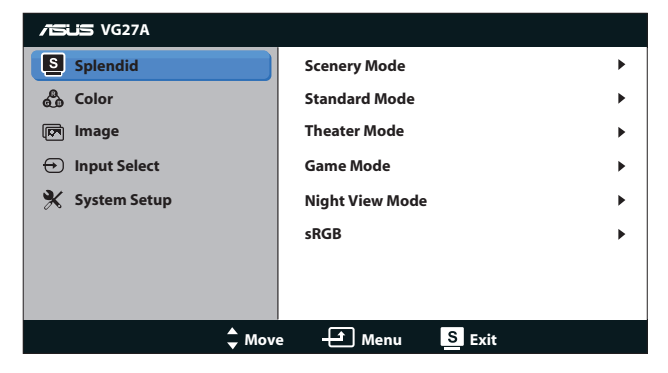

- 1. Pritisnite taster  $[MENU]$  da biste aktivirali meni na ekranu.
- 2. Pritisnite taster [☆/▲] ili [√a/▼] da se krećete kroz funkcije. Označite i aktivirajte željenu funkciju pritiskom na taster [MENU]. Ukoliko postoji podmeni u odabranoj funkciji, pritisnite taster [ $\Delta / \Delta$ ] ili [ $\Diamond$ ) **v**] ponovo da se krećete kroz podmeni funkcije. Označite i aktivirajte željenu podmeni funkciju pritiskom na taster [MENU] button.
- 3. Pritisnite taster [ $\frac{1}{2}$  / 1 ili [ $\sqrt{2}$ ] da biste promenili podešavanja odabrane funkcije.
- 4. Da izađete iz menija na ekranu, pritisnite taster [S/A]. Ponovite korake 2 i 3 da biste podesili bilo koju drugu funkciju.

### <span id="page-15-0"></span>**3.1.2 Uvod u rad prikaza na ekranu**

#### **1. Splendid (izuzetno)**

Ova funkcija sadrži pet pod funkcija koje možete da odaberete po želji. Svaki režim ima odabir za resetovanje, koji vam omogućava da zadržite svoje podešavanje ili se vratite na režim za podešavanje unapred.

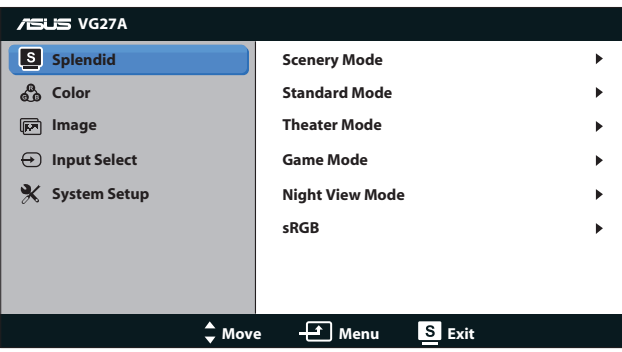

- **• Scenery Mode (Pejzažni Režim)**: Ovo je najbolji izbor za slike pejsaža koje se prikazuju uz pomoć SPLENDID™ Video inteligentne tehnologije.
- **• Standard Mode (Standardni Režim)**: Ovo je najbolji režim za uređivanje dokumenata uz pomoć SPLENDID™ Video inteligentne tehnologije.
- **• Theater Mode (Bioskopski režim)**: Ovo je najbolji izbor za gledanje filmova uz pomoć SPLENDID™ Video inteligentne tehnologije.
- **• Game Mode (Režim za igrice)**: Ovo je najbolji izbor za igranje igrica uz pomoć SPLENDID™ Video inteligentne tehnologije.
- **• Night View Mode (Režim za gledanje tamnih scena)**: Ovo je najbolji režim za igranje tamnih scena u igricama ili gledanje tamnih scena u filmovima uz pomoć SPLENDID™ Video inteligentne tehnologije.
- **• sRGB Mode (sRGB režim)**: Kompatibilno sa sRGB prostorom boje. sRGB režim je najbolji izbor za uređivanje dokumenata.

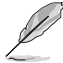

- U Standardnom režimu, funkcije za Zasićenje i ASCR ne može da konfiguriše korisnik.
- U drugim režimima, sRGB funkciju ne može da konfiguriše korisnik.

#### **2. Color (Boja)**

Odredite željeno podešavanje boje sa ovog menija.

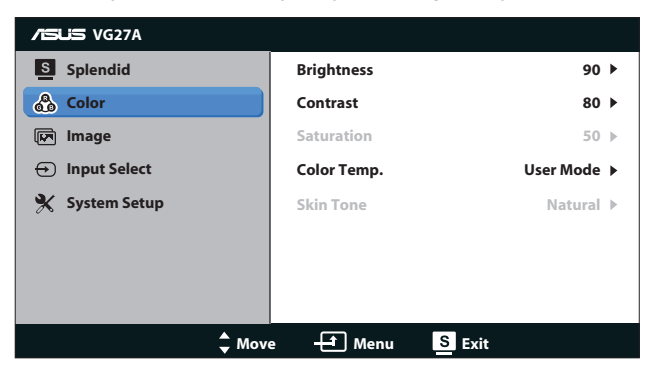

- **• Brightness (Osvetljenje)**: Opseg za podešavanje je od **0** do **100**. Taster  $\Omega / \triangle$  je brzi taster za aktiviranje ove funkcije.
- **• Contrast (Kontrast)**: Opseg za podešavanje je od **0** do **100**.
- **• Saturation (Zasićenje)**: Opseg za podešavanje je od **0** do **100**.
- **• Color Temp. (Temperaura boje)**: Sadrži četiri režima za boje: "**Cool (hladno)**", "**Normal (normalno)**", "**Warm (toplo)**" i "**User Mode (korisnički režim)**".

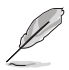

U korisničkom režimu za temperaturu boje, boje R (crveno), G (zeleno) i B (plavo) može da konfiguriše korisnik; opseg za podešavanje je od 0 do 100.

**• Skin Tone (Boja kože)**: Sadrži tri režima za boje, uključujući "**Reddish (crveno)**", "**Natural (prirodno)**" i "**Yellowish (žućkasto)**".

#### **3. Image (Slika)**

Podesite podešavanje vezano za sliku sa ovog menija.

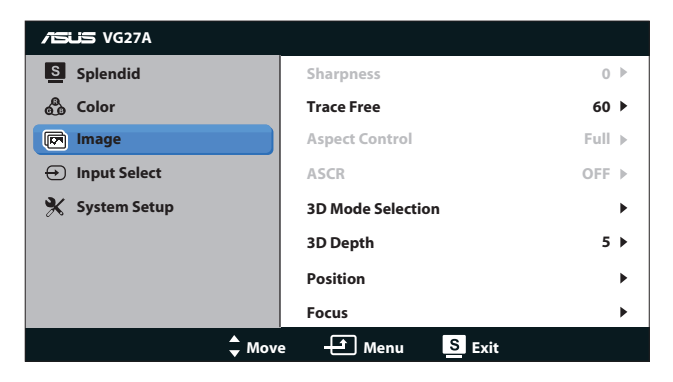

- **• Sharpness (Oštrina)**: Podesite oštrinu slike. Opseg za podešavanje je od **0** do **100**.
- **• Trace Free (Bez traga)**: Ubrzajte vreme odgovora. Opseg za podešavanje je od **0** do **100**.
- **• Aspect Control (Konrola aspekta)**: Podesite raspon širine i visine slike na "**4:3**", "**Full (preko celog ekrana)**" ili "**OverScan (dodatna slika)**". Raspon za "**Over Scan (dodatnu sliku)**" je dostupan samo za HDMI ulaz.)
- **• ASCR**: Uključite ili isključite ASCR (ASUS Smart Contrast Ratio) funkciju. (Dostupno je samo za režime **Scenery (pejsaž)**, **Theater (bioskop)**, **Game (igrice)** i **Night View (noćno gledanje)**.)
- **• 3D Mode Selection (Odabir 3D režima)**: Odaberite vrstu za 3D slike.
	- **• Default (Podrazumevano)**: Isključite funkciju "**2D to 3D (2D u 3D)**".
	- **• 2D to 3D (2D u 3D)**: Uključite "**2D to 3D (2D u 3D)**" funkciju za ulazne 2D slike (takođe možete da pritisnete brzi taster **3D** da pristupite ovoj funkciji).
	- **• 3D Top-and-Bottom (3D vrh-i-dno)**, **3D Side-by-Side (Half) (3D jedno pored drugog (pola))**: Odaberite vrstu za ulazne 3D slike.

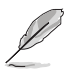

- Meni "**3D Mode Selection (Odabir 3D režima)**" je dostupan samo za ulazni izvor tipa 2D.
- Meniji **"3D Top-and-Bottom" (3D vrh i dno)** i **"3D Side-by-Side (Half)" (3D jedno pored drugog (pola))** su dostupni samo za HDMI izvor od 720p/1080i/1080p i bez InfoFrame-a za 3D tip.
- **• 3D Depth (3D dubina)**: Podesite polje dubine za 3D slike. Opseg za podešavanje je od **1** do **10**.
- **• Position (Pozicija)**: Podesite horizontalni položaj (H-Položaj) i vertikalni položaj (V-Položaj) slike. Opseg za podešavanje je od **0** do **100**. (Dostupno samo za VGA ulaz.)
- **• Focus (Fokus)**: Smanjite buku horizontalnih linija i buku vertikalnih linija slike odvojenim podešavanjem (Faze) i (Sata). Opseg za podešavanje je od **0** do **100**. (Dostupno samo za VGA ulaz.)

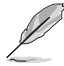

- Faza podešava fazu signala sata piksela. Sa pogrešnim podešavanjem faze, ekran pokazuje horizontalna ometanja.
- Sat (frekvencija piksela) podešava broj piksela koje skenira jedan horizontalni prelet. Ukoliko frekvencija nije ispravna, ekran pokazuje vertikalne trake i slika nije proporcionalna.

#### **4. Input Select (Unesite odabir)**

Odaberite ulazni izvor među opcijama "**VGA**", "**DVI**", "**HDMI 1**" ili "**HDMI 2**".

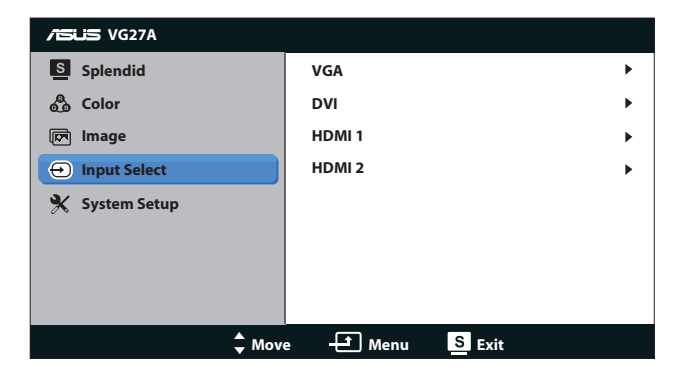

#### **5. System Setup (Sistemsko podešavanje)**

Podesite konfiguracije sistema.

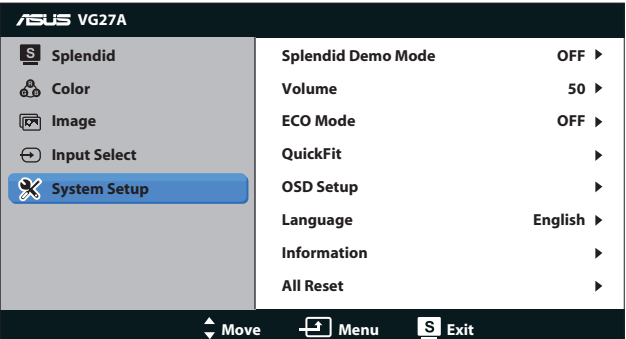

- **• Splendid Demo Mode (Splendid demo režim):** Deli ekran na dva za uporedbu Splendid režima. (Dostupno je samo za režime **Scenery (pejsaž)**, **Theater (bioskop)**, **Game (igrice)** i **Night View (noćno gledanje)**.)
- **• Volume (Ton):** Podešava izlazni nivo tona za zvučnike i slušalice. Opseg za podešavanje je od **0** do **100**.
- **• ECO Mode (ECO režim):** Aktivirajte ekološki režim za štednju energije. (Neki nivoi sive se možda neće razlikovati ukoliko je ECO uključen. NJegova osvetljenost je niža neko kada se kontrast podesi na 100).
- **• QuickFit:** Sadrži tri šeme: (1) Šema mreže (2) Veličina papira (3) Veličina slike.

1. Šema mreže: Olakšava da dizajneri i korisnici organizuju sadržaj i prikaz na jednoj stranici i postignu konsistentan izgled i osećaj.

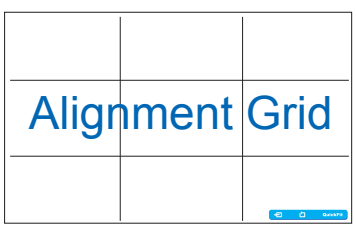

2. Veličina papira: Obezbeđuje da korisnici vide svoje dokumente u pravoj veličini na ekranu.

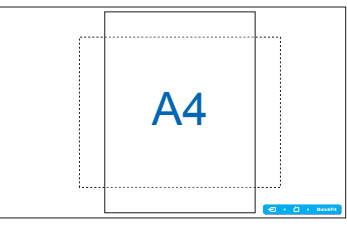

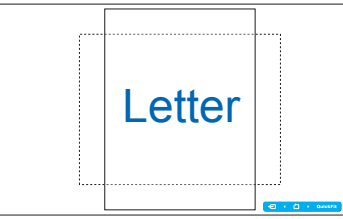

3. Veličina slike: Obezbeđuje da fotografi i drugi korisnici precizno vide i urede svoje slike u pravoj veličini na ekranu.

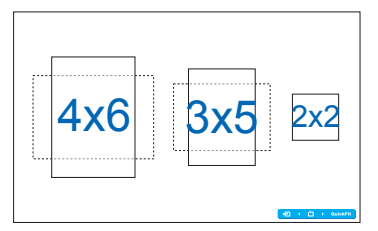

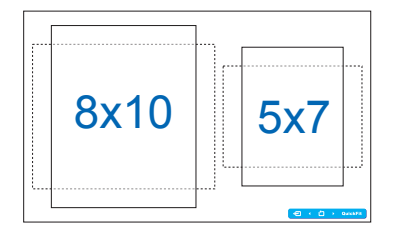

- **• OSD Setup (Podešavanja menija na ekranu)**:
	- **• H-Position (H. Položaj)/V-Position (H. Položaj)**: Podešava horizontalni položaj (H-Položaj) ili vertikalni položaj (V-Položaj) menija na ekranu sa **0** na **100**.
	- **• OSD Timeout (Prestanak prikaza na ekranu)**: Podešava prestanak prikaza na ekranu sa **10** na **120** sekundi.
	- **• DDC/CI**: Uključuje ili isključuje DDC/CI funkciju.
	- **• Transparency (Transparentnost)**: Podešava pozadinu prikaza na ekranu sa neprovidnog na providni.
- **• Language (Jezik)**: Možete da izaberete neki od 17 jezika, uključujući "engleski", "francuski", "nemački", "španski", "italijanski", "holandski", "ruski", "tradicionalni kineski", "pojednostavljeni kineski", "japanski", "poljski", "turski", "portugalski", "češki", "hrvatski", "mađarski" i "rumunski".
- **• Information (Informacije)**: Prikažite informacije monitora.
- **• All Reset (Resetovanje svega)**: Odaberite "**Yes (da)**" da vratite podrazumevana podešavanja.

# <span id="page-21-0"></span>**3.2 Specifikacije**

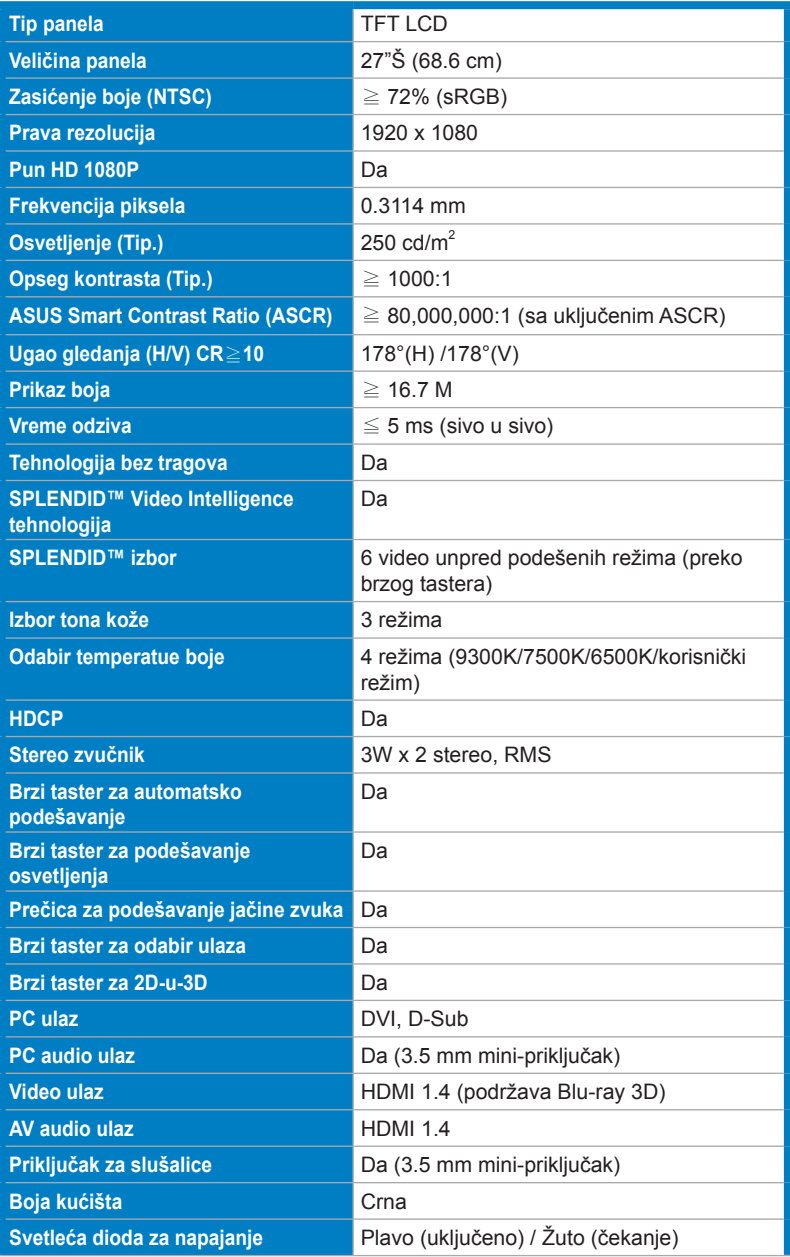

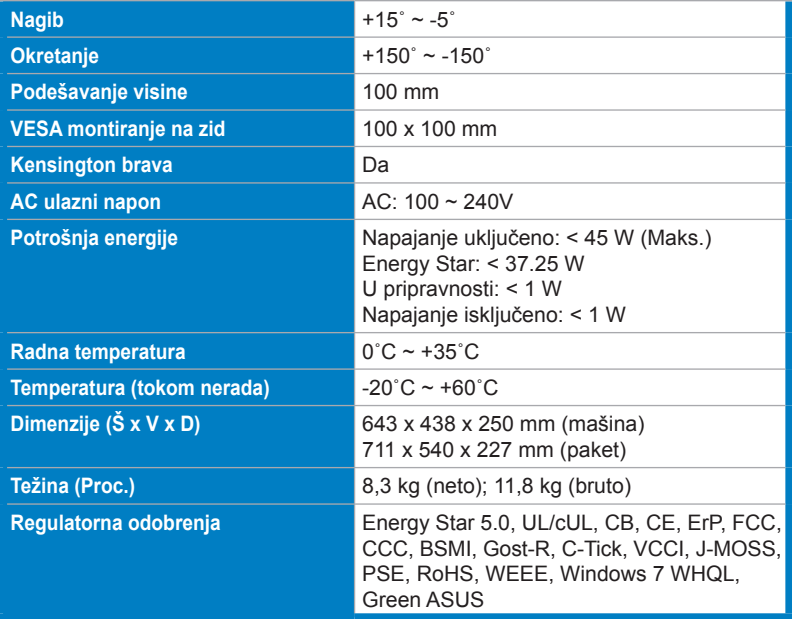

\*Specifikacije su podložne promenama bez obaveštenja.

## <span id="page-23-0"></span>**3.3 Rešavanje problema i najčešće postavljana pitanja (FAQ)**

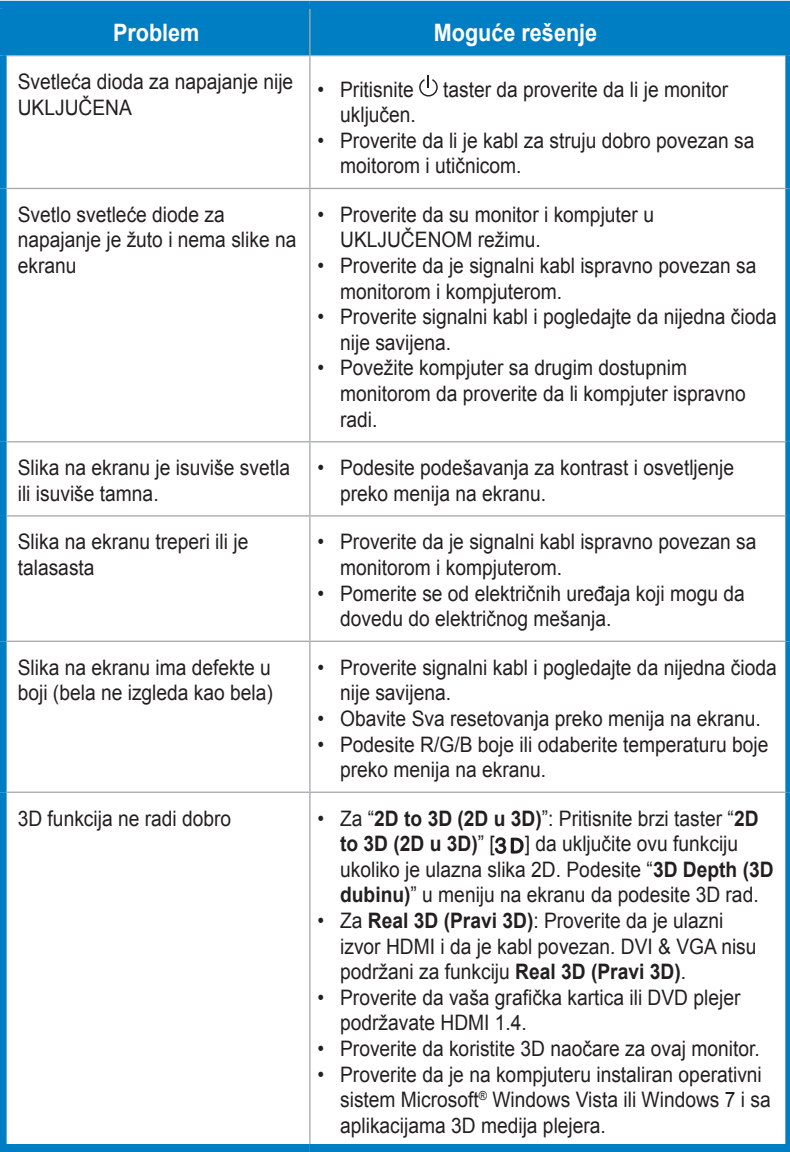

# <span id="page-24-0"></span>**3.4 Spisak podržanih vremena**

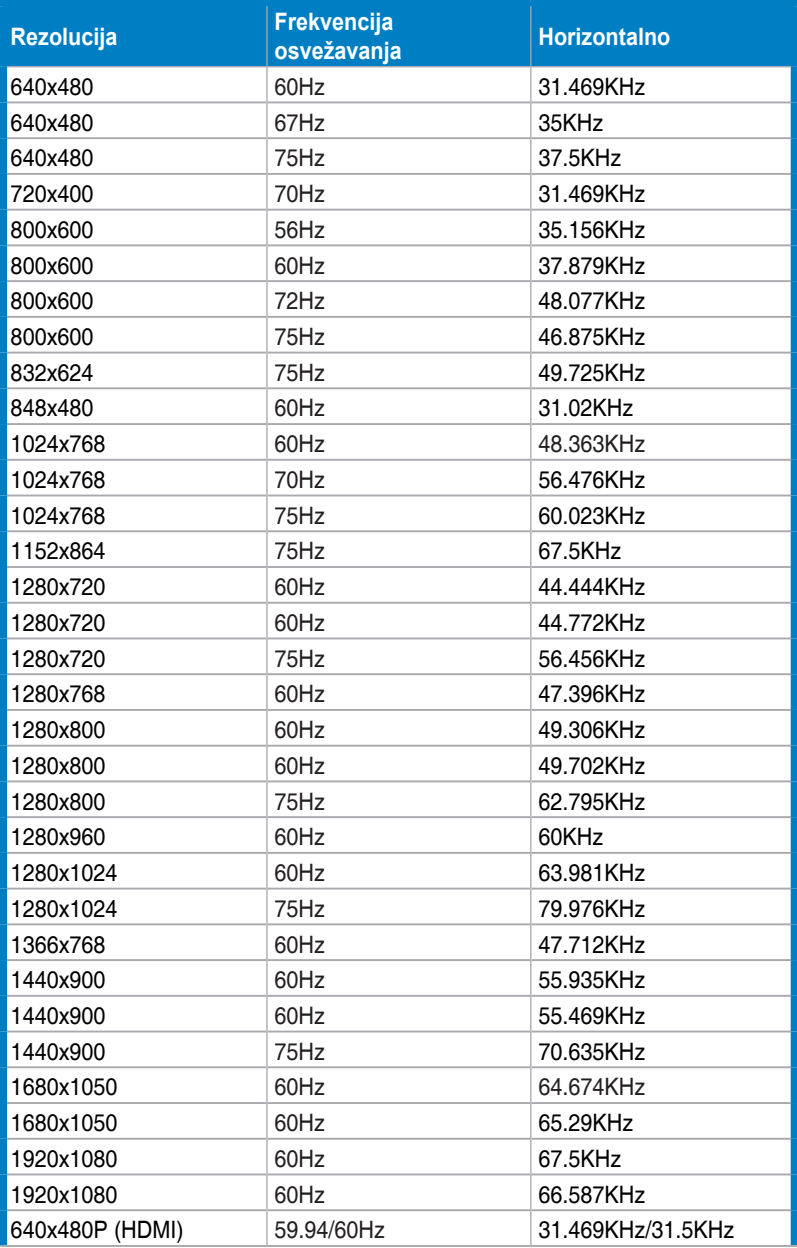

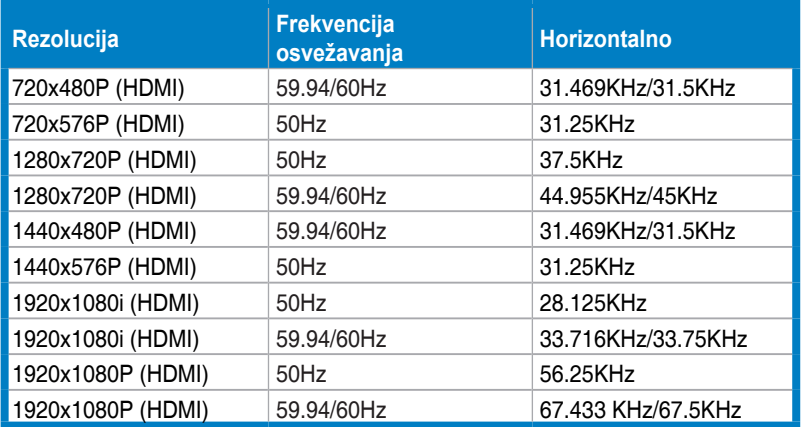

### **3D režimi za prikaz, Spisak primarnih vremena (samo HDMI ulaz)**

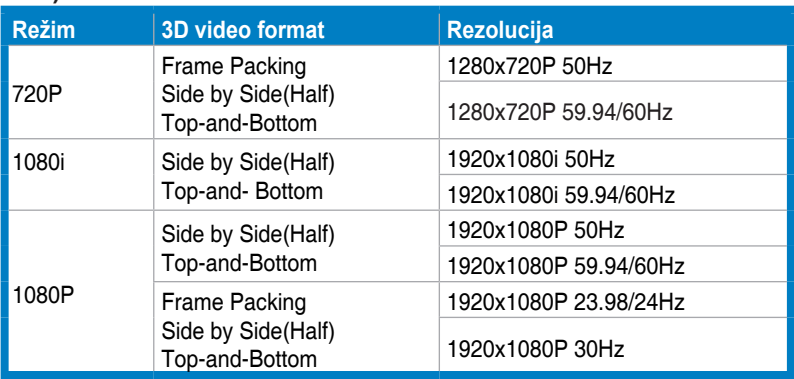